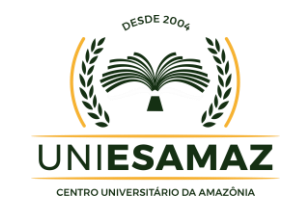

## **PORTAL DO PROFESSOR UNIESAMAZ**

**MANUAL DE ACESSO**

**Acesso ao Portal através do site**

https://www.esamaz.com.br

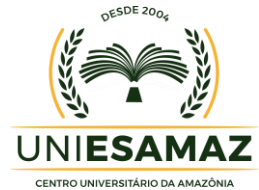

O Portal do Professor da UNIESAMAZ propicia ao professor uma forma organizada de gerenciar a vida acadêmica dos alunos através de várias funcionalidades integradas, com o objetivo de facilitar ao máximo os processos envolvidos na trajetória de cada disciplina a ser ministrada.

O Portal é uma área restrita do professor onde ele poderá organizar e gerenciarsuasturmas. Para acessar as funcionalidades, o professor deverá efetuar login utilizando seus dados de acesso (EMAIL E SENHA), conforme abaixo:

1 – Acesse o Portal do Professor através do site da Instituição (www.esmaz.com.br) e **digite seu E-mail e Senha** de cadastrado.

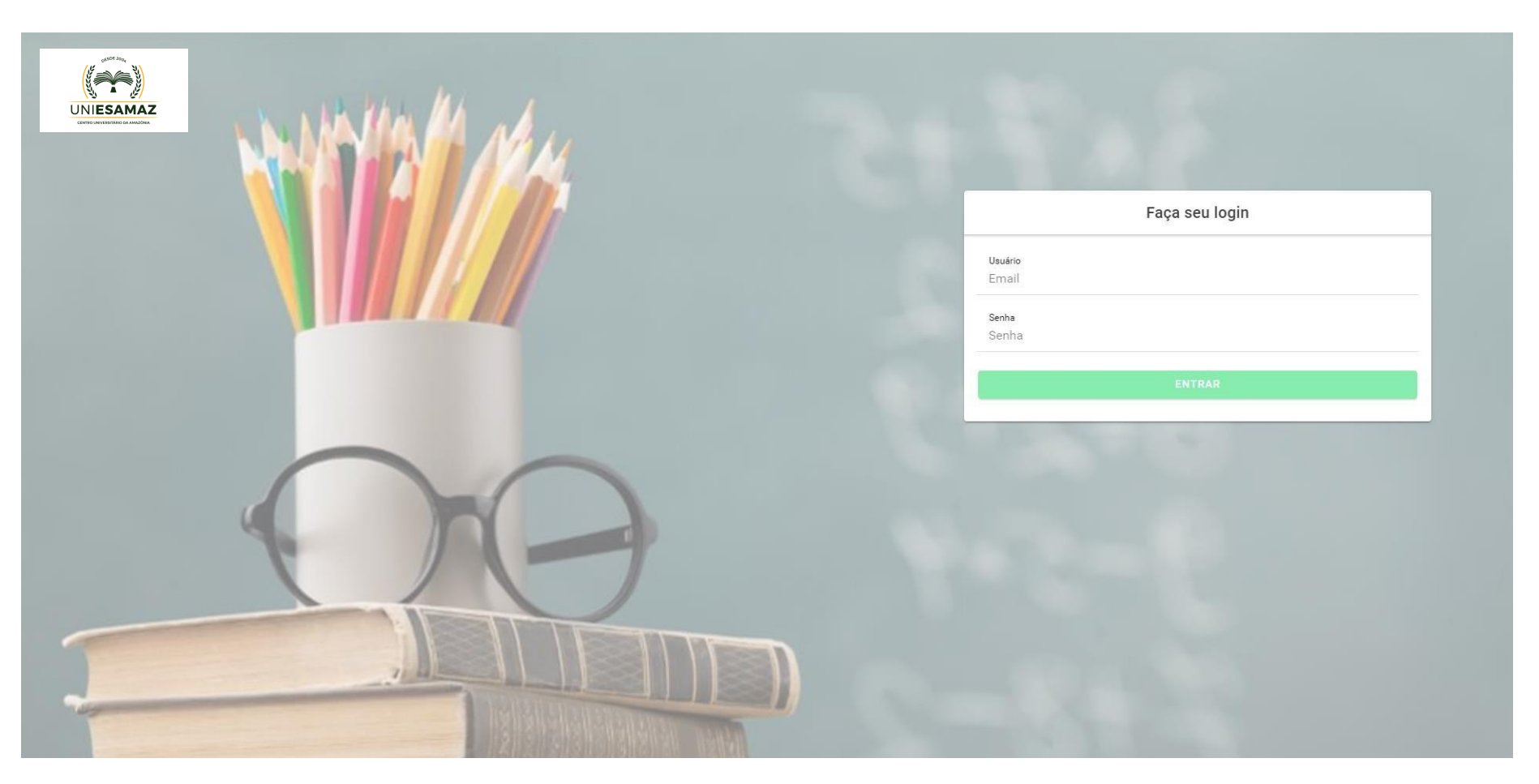

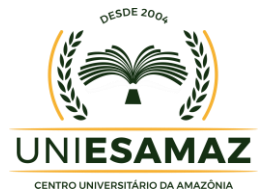

2 – Após entrar com seu usuário e senha é apresentada a tela com as funcionalidades do Portal do Professor. As funcionalidades são CONTEÚDO PROGRAMÁTICO, LANÇAMENTO DE NOTA E LANÇAMENTO DE FREQUÊNCIA.

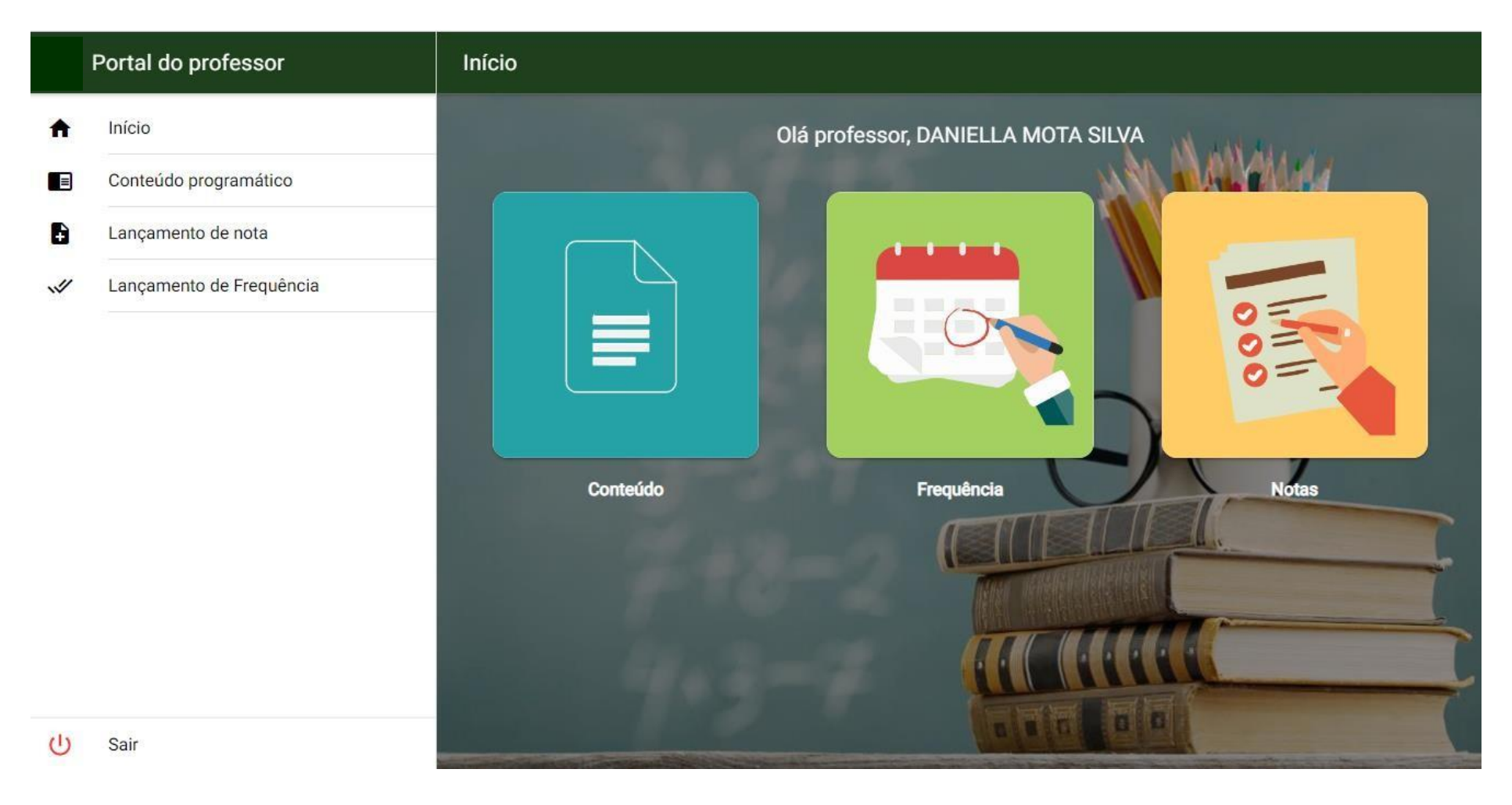

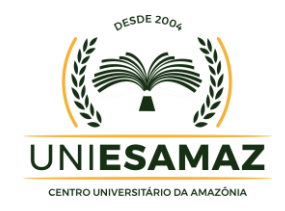

## **CONTEÚDO PROGRAMÁTICO**

3 – No menu de funcionalidades do Portal do Professor o mesmo deverá clicar na opção **CONTEÚDO PROGRAMÁTICO**, como mostra a imagem abaixo.

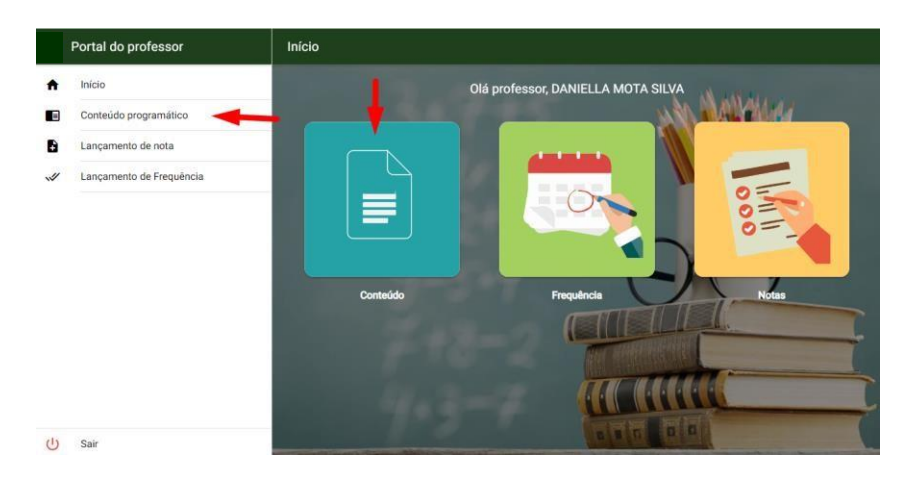

3.1 – Após acionar a opção CONTEÚDO PROGRAMÁTICO será apresentada uma página com a guia para seleção do semestre, da turma e disciplinas liberadas. Para cadastrar os conteúdos das disciplinas liberadas basta clicar no botão ADICIONAR CONTEÚDO. Logo após inserir os conteúdos das disciplinas clique em **Salvar Conteúdo**.

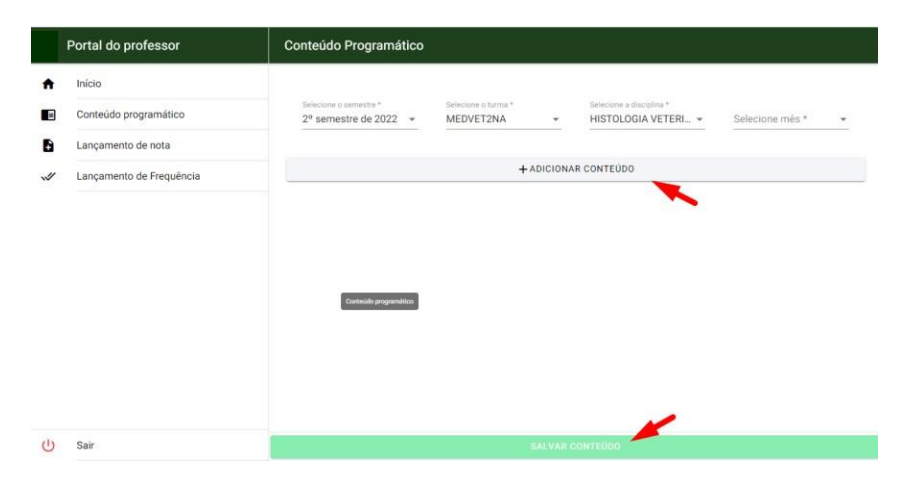

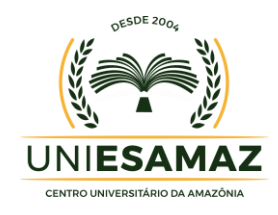

## **LANÇAMENTO DE NOTA**

4 – Para realizar os procedimentos referentes ao Lançamento de Notas o usuário deverá proceder da seguinte forma:

No menu de funcionalidades do Portal do Professor o mesmo deverá clicar na opção **LANÇAMENTO DE NOTA**, como mostra a imagem abaixo.

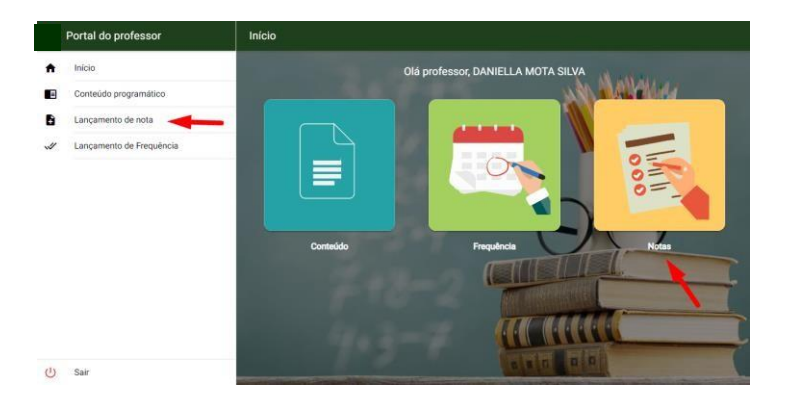

4.1 – Após acionar a opção LANÇAMENTO DE NOTA será apresentada uma página com a guia para seleção do semestre, da turma, disciplina e para qual avaliação será realizado o lançamento das notas.

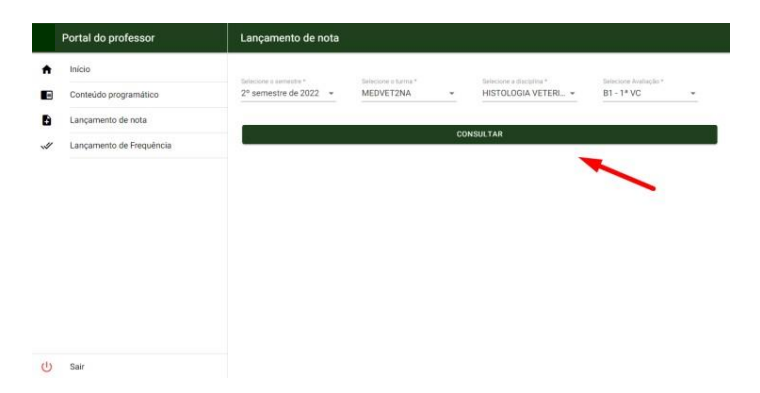

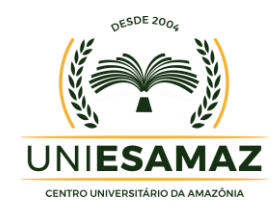

## **LANÇAMENTO DE FREQUÊNCIA**

5 – Para realizar os procedimentos referentes ao Lançamento de Frequência o usuário deverá proceder da seguinte forma:

No menu de funcionalidades do Portal do Professor o mesmo deverá clicar na opção **LANÇAMENTO DE FREQUÊNCIA**, como mostra a imagem abaixo.

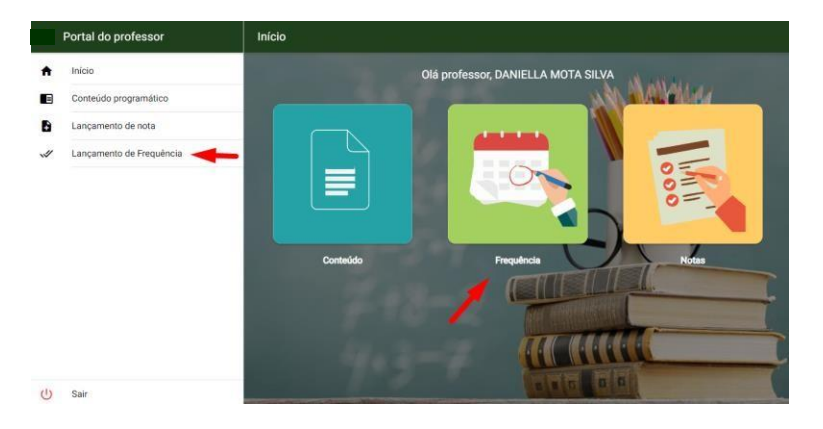

5.1 – Após acionar a opção LANÇAMENTO DE FREQUÊNCIA será apresentada uma página com a guia para seleção do semestre, da turma e disciplina para qual avaliação será realizado o lançamento das frequências.

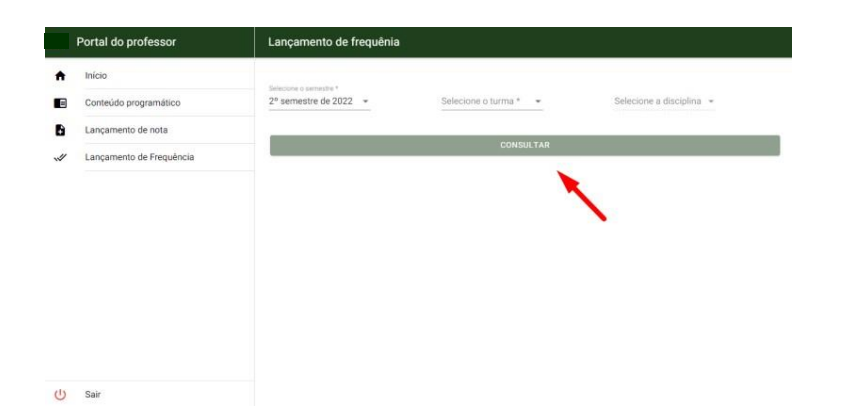